# **ANALOG DEVICES** 社製 **ADuCM320** 内蔵 **Flash** メモリ対応手順書

株式会社DTSインサイト

【ご注意】

- (1) 本書の内容の一部または、全部を無断転載することは禁止されています。
- (2) 本書の内容については、改良のため予告なしに変更することがあります。
- 
- (3) 本書の内容について、ご不明な点やお気付きの点がありましたら、ご連絡ください。
- (4) 本製品を運用した結果の影響については、(3)項にかかわらず責任を負いかねますのでご了承 ください。
- (5) 本書に記載されている会社名・製品名は、各社の登録商標、または商標です。 © 2020 DTS INSIGHT CORPORATION. All rights reserved

Printed in Japan

### 改訂履歴

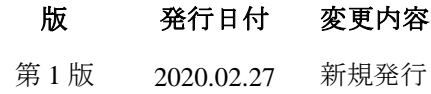

### 目次

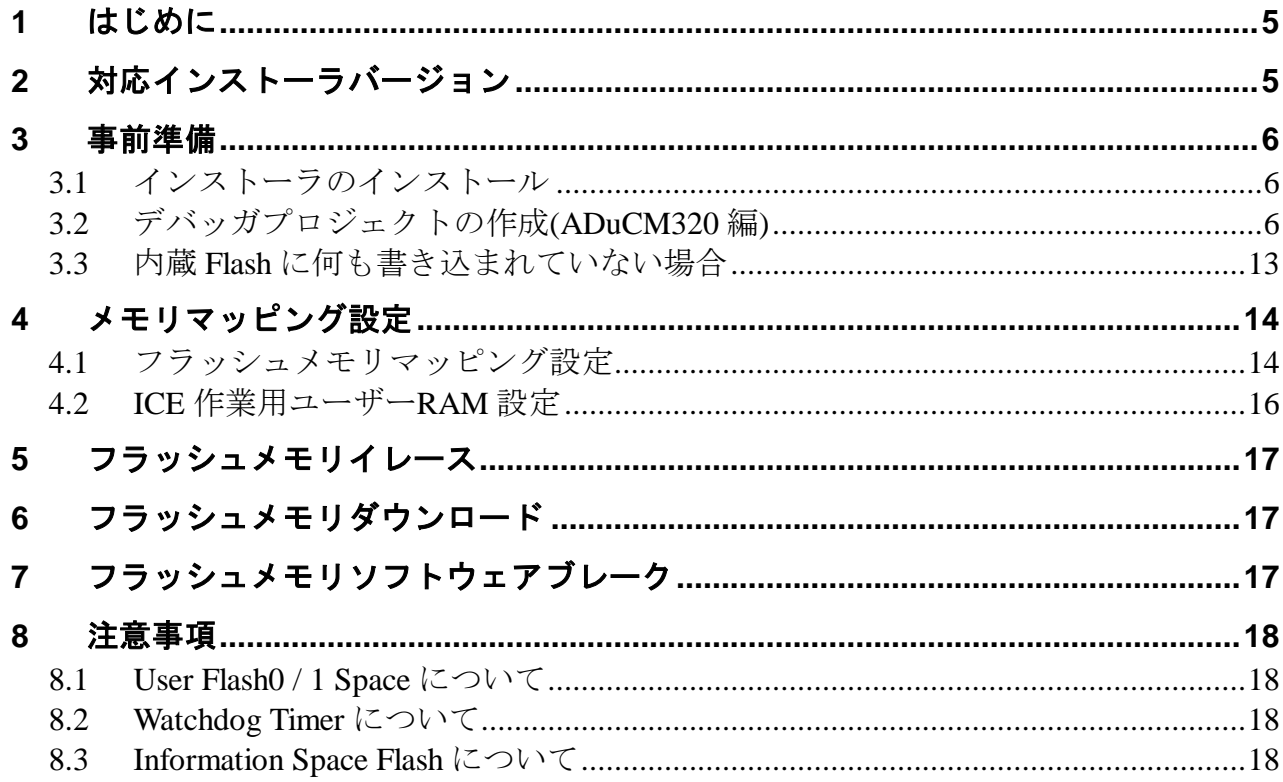

### <span id="page-4-0"></span>**1** はじめに

この資料は、ANALOG DEVICES 社製 ADuCM320 の内蔵フラッシュ書き込みに関する簡易手順書です。 詳細な使用方法に関しましては、

「microVIEW-Xross ユーザーズマニュアル(共通編)/(固有基本編)」をご覧ください。

## <span id="page-4-1"></span>**2** 対応インストーラバージョン

以下のバージョンでお使いください。

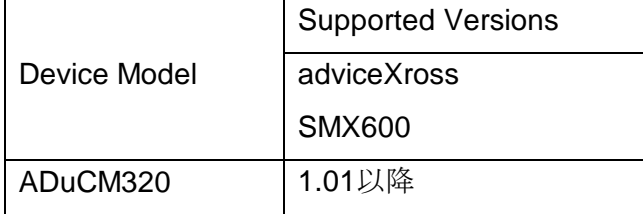

### <span id="page-5-0"></span>**3** 事前準備

#### <span id="page-5-1"></span>**3.1** インストーラのインストール

別途ご提供しております SMX600 インストーラのインストールを事前にお願い致します。

インストール手順は以下リンクの「スタートアップガイド」をご覧ください。 [https://www.dts-insight.co.jp/support/support\\_xross/?m=Document&item=1](https://www.dts-insight.co.jp/support/support_xross/?m=Document&item=1)

#### <span id="page-5-2"></span>**3.2** デバッガプロジェクトの作成**(ADuCM320** 編**)**

・microVIEW-Xross を起動します

・メニューよりプロジェクトの新規作成を選択します。

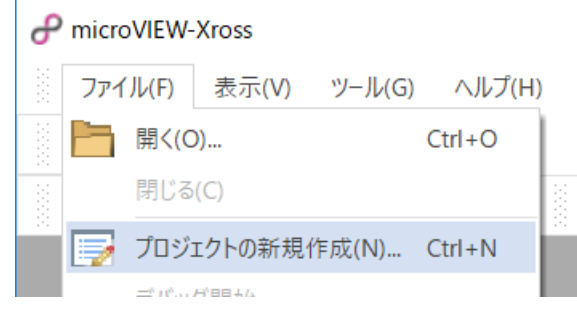

#### ・ICE 接続

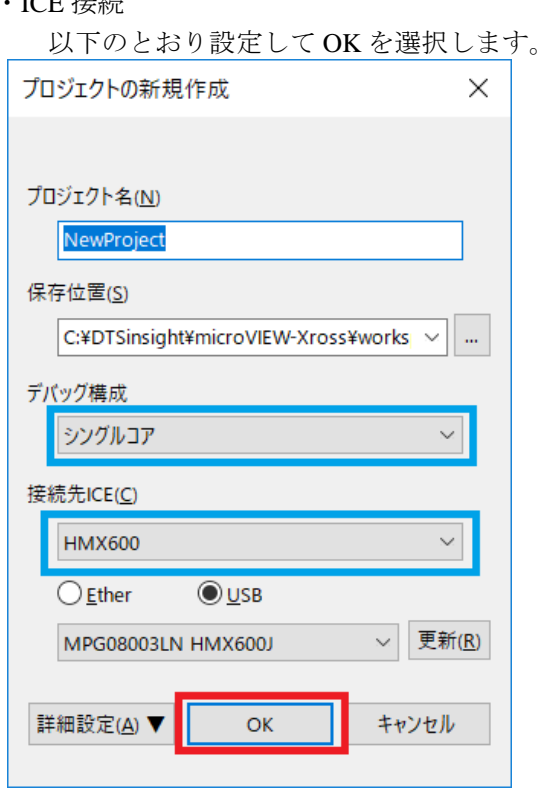

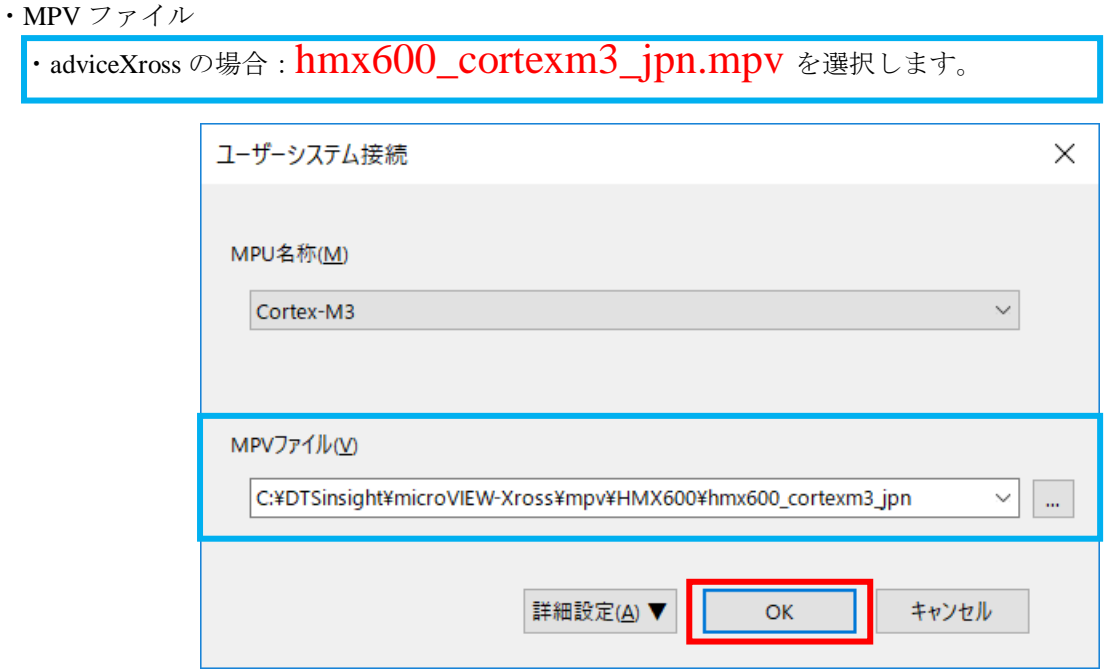

- ※adviceXross 及び microVIEW-Xross インストールディレクトリ=C:¥DTSinsight¥microVIEW-Xross の場合 の設定例です。
- MPU 固有設定は、以下のとおり設定し [OK]をクリックします

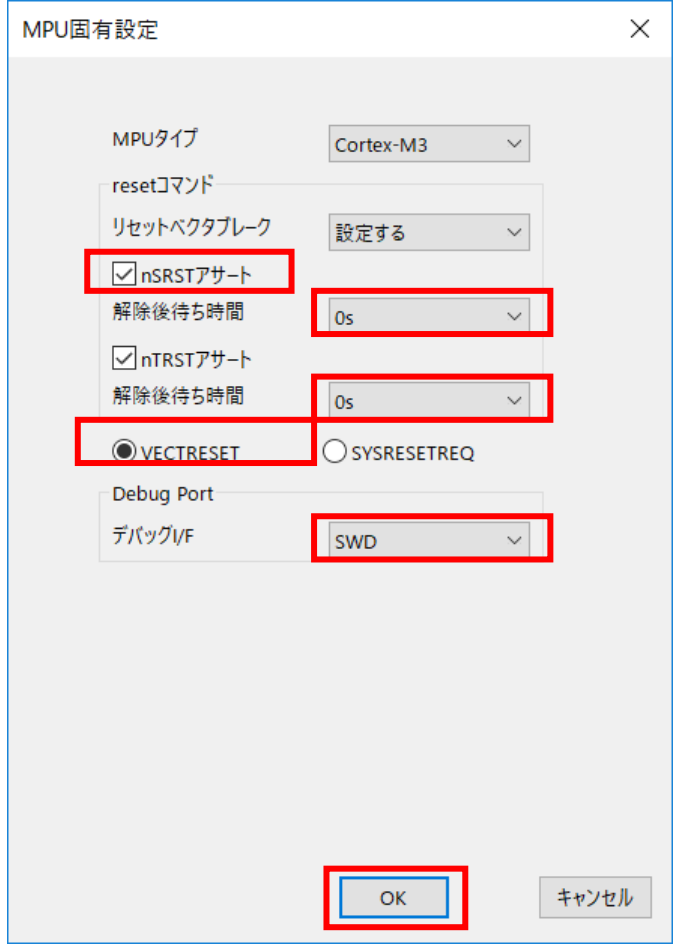

以下の画面が表示される場合は、"接続しない"をクリックします。

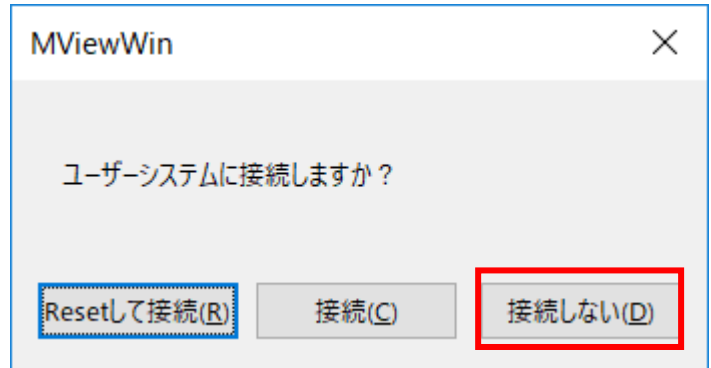

● この画面は、[ツール]−[オプション]で表示される「オプション」画面で、「プロジェ クト」タブの[接続時に Reset 確認ダイアログを表示]にチェックしている場合に表示され ます。

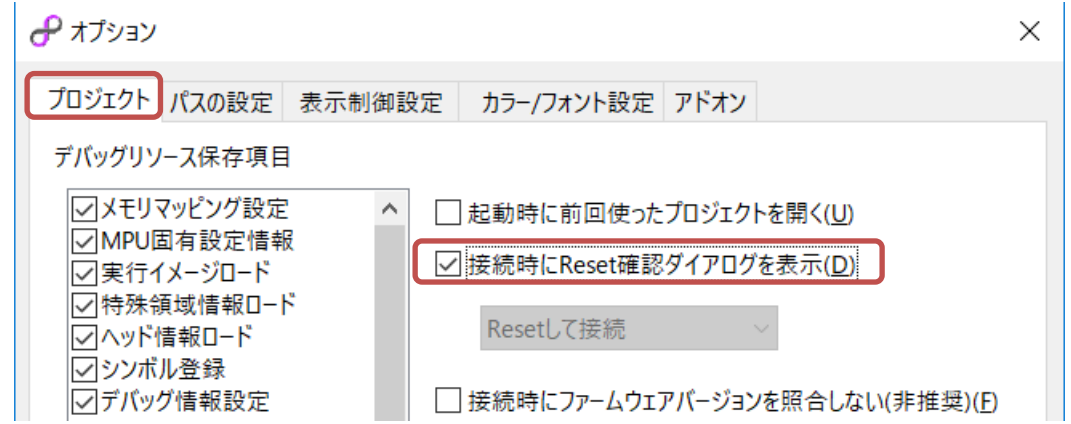

OS 選択ダイアログは"none"を選択してください

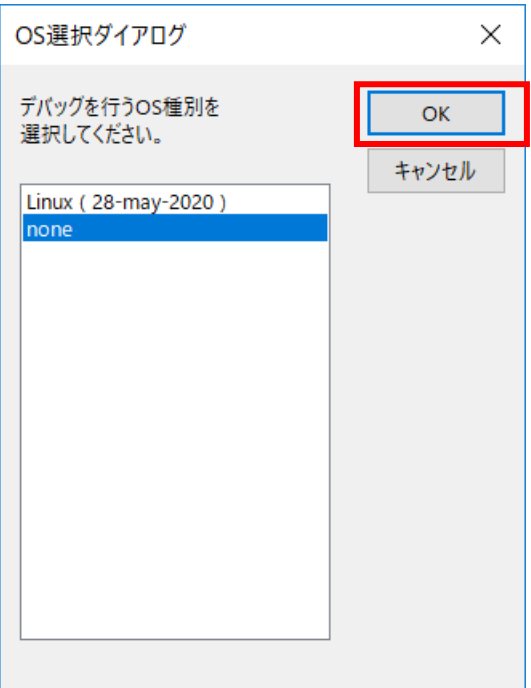

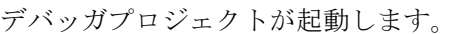

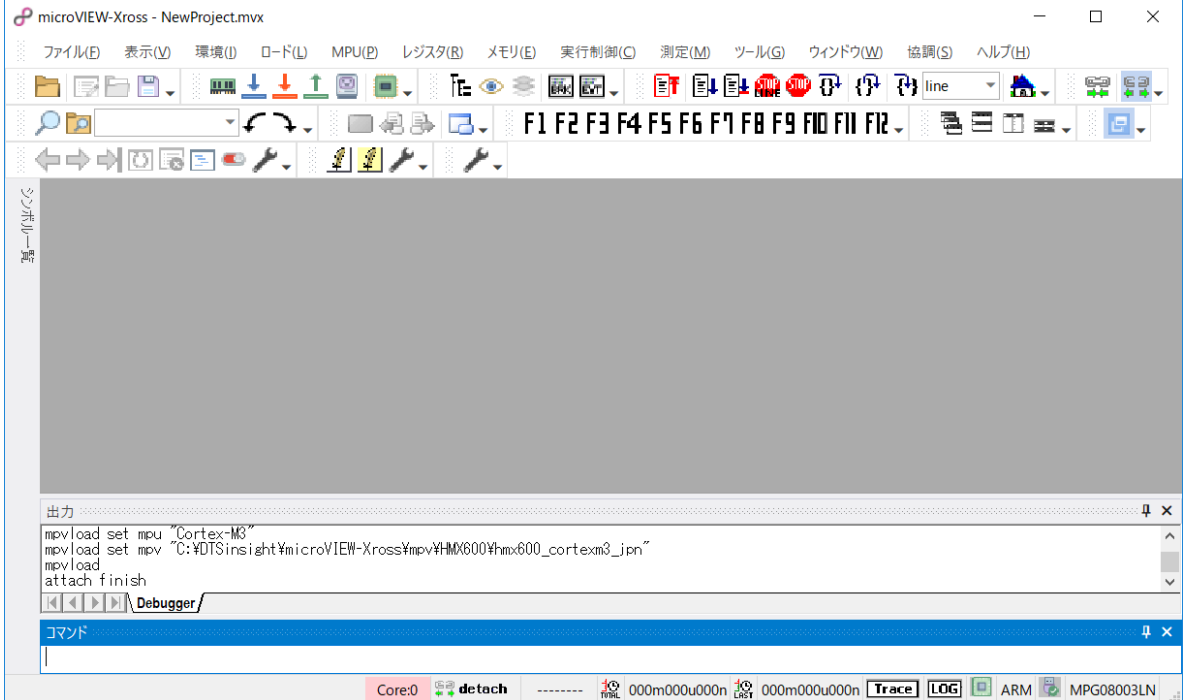

· microVIEW-Xross のメニューから[MPU] -[MPU 固有設定]をクリックします。 「MPU 固有設定」画面が表示されます。

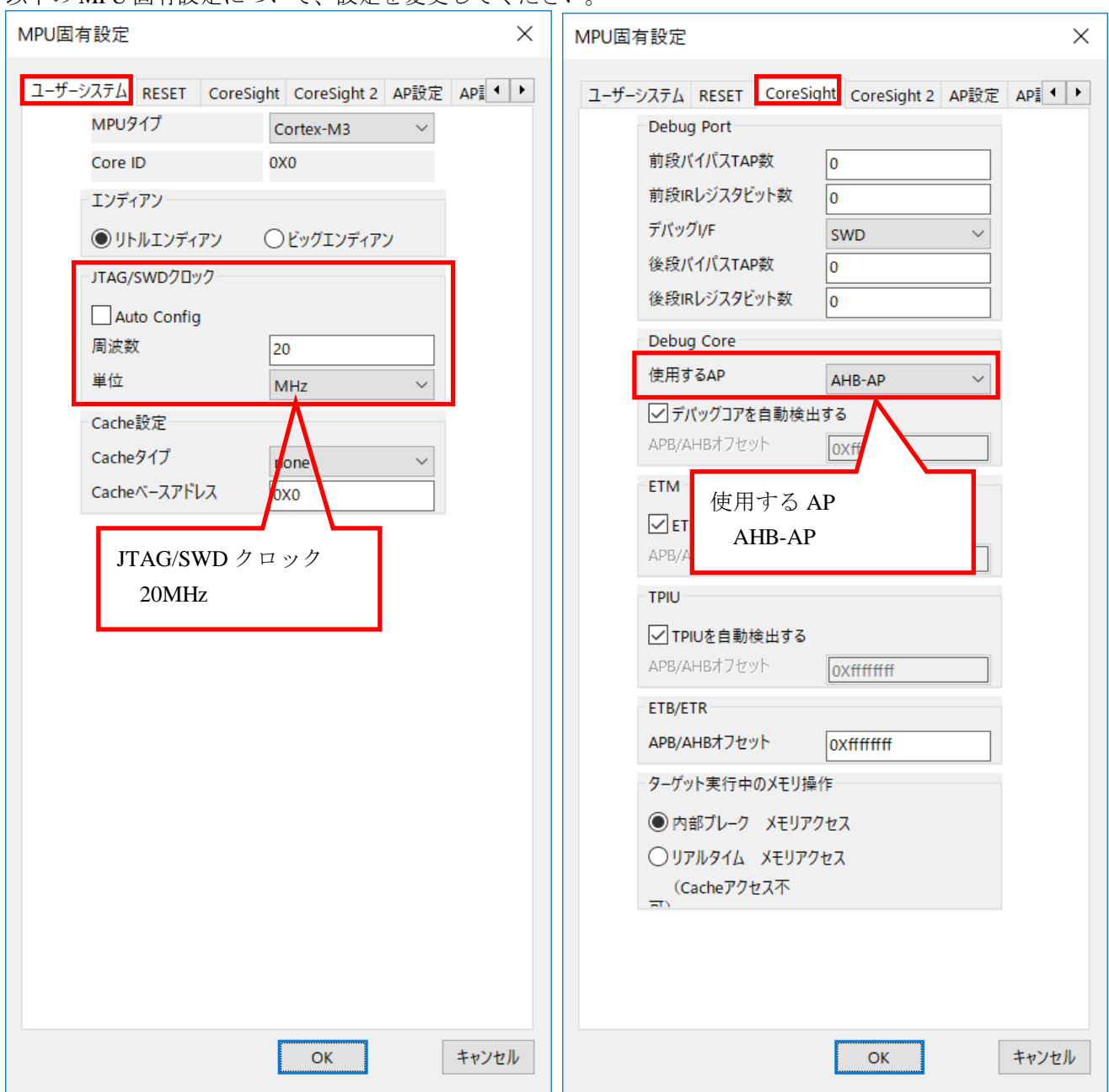

以下の MPU 固有設定について、設定を変更してください。

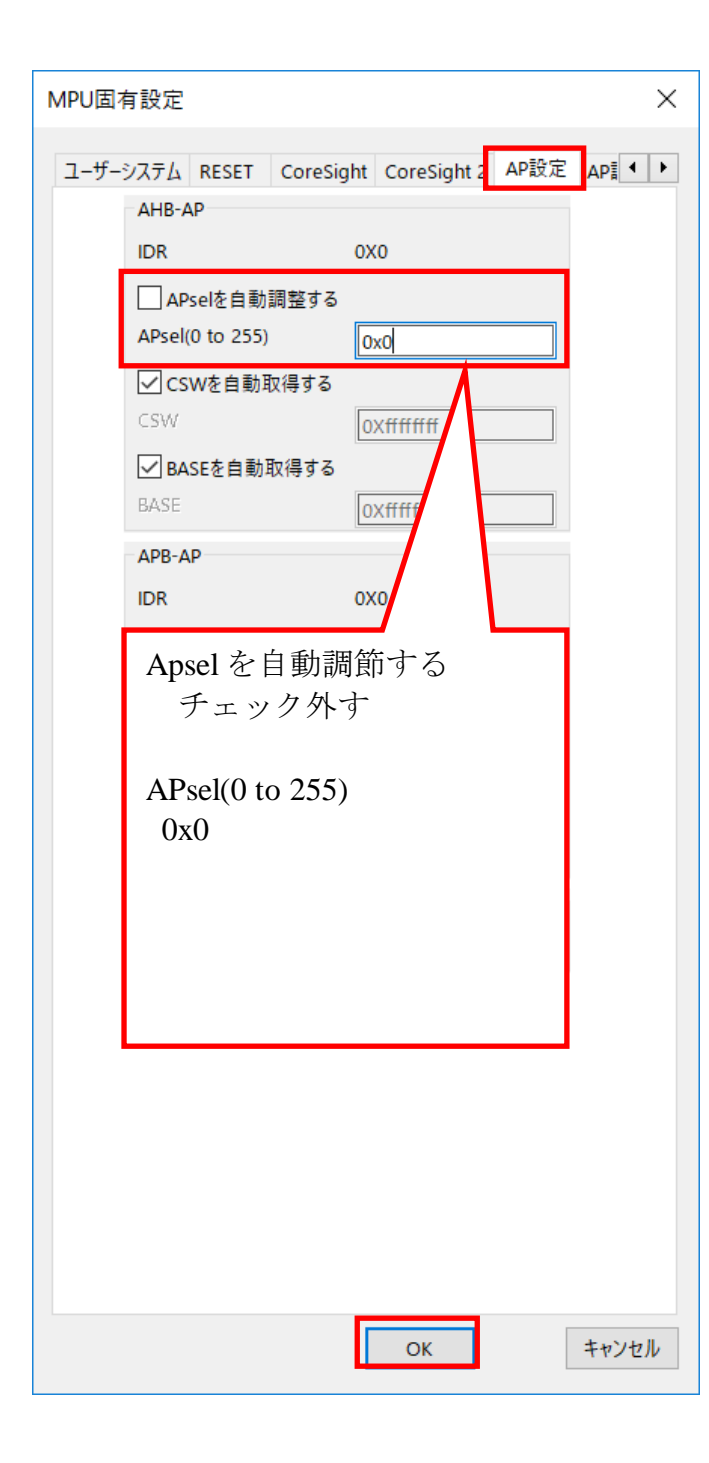

最後に OK を押すと、以下のダイアログが 表示されます。

"Reset して反映"を選択してください。

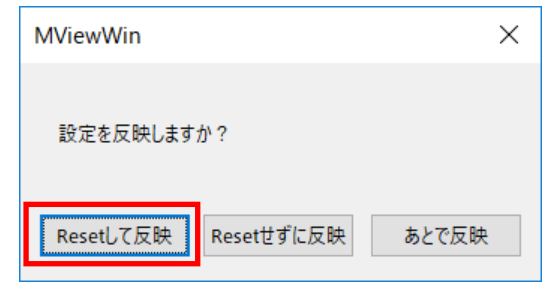

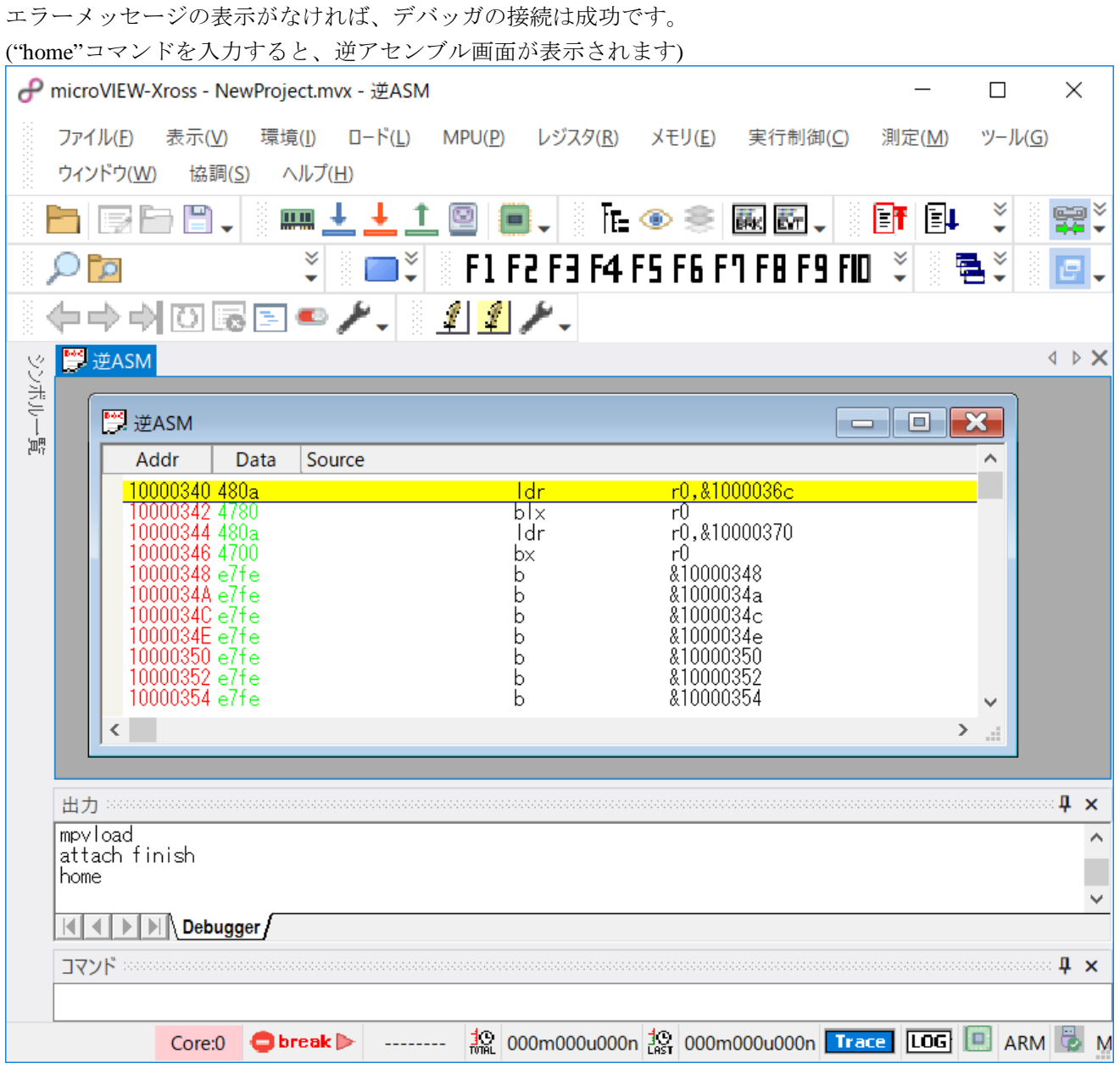

※内蔵 Flash に何も書かれていない場合は、

"ICE Error No.f58: スティッキーエラー"が発生します。

#### <span id="page-12-0"></span>**3.3** 内蔵 **Flash** に何も書き込まれていない場合

microVIEW-Xross は、reset コマンドによる接続後、プログラム表示(逆 ASM 表示)のため、リセットベクタ 領域をダンプします。内蔵フラッシュメモリに何も書きこまれていないとき(ベクタテーブルが、0xFFFFFFFF)、 0xFFFFFFFE をダンプしようとしてしまい、"ICE Error No.f58: スティッキーエラー"が発生します。

【対策】

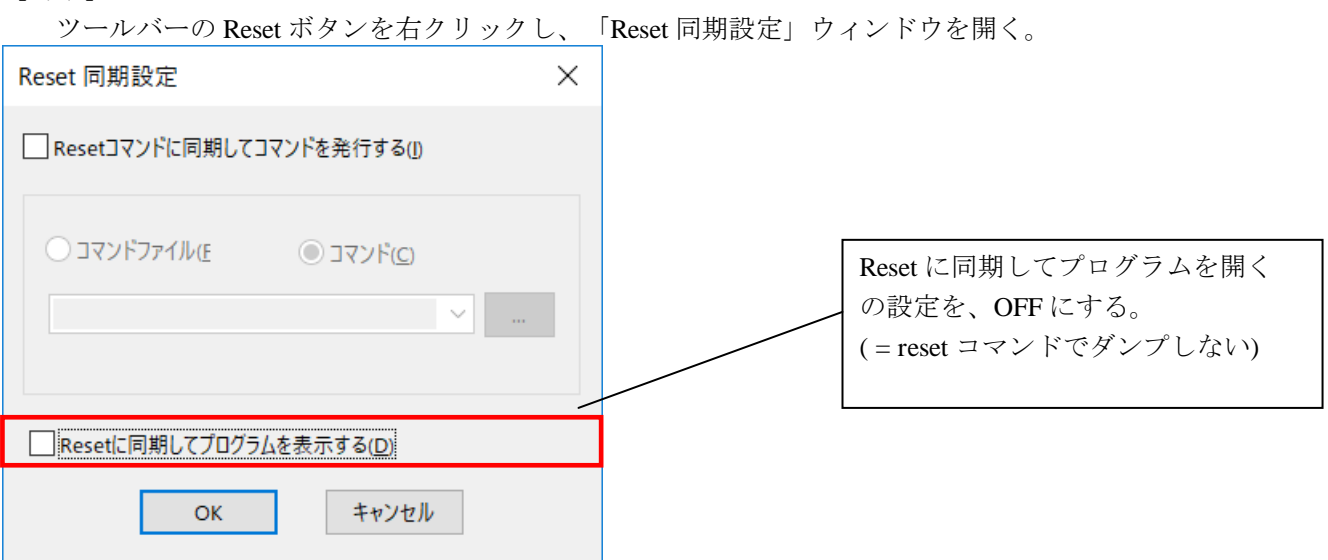

内蔵フラッシュメモリにプログラムがダウンロードできたら(正しいベクタテーブルの値が 書き込まれたら)、上記の設定を ON にもどしてご使用ください。

### <span id="page-13-0"></span>**4** メモリマッピング設定

#### <span id="page-13-1"></span>**4.1** フラッシュメモリマッピング設定

・メモリマッピングウィンドウを開きます。 環境メモリマッピングを選択してください。

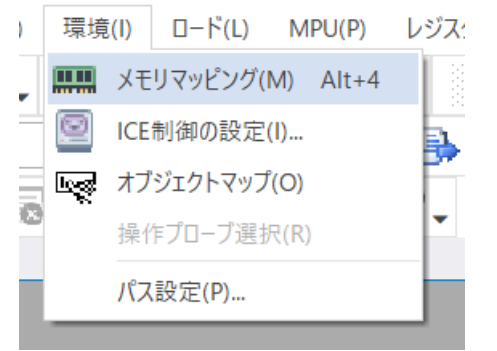

・選択後、以下のようにメモリマッピングウィンドウが表示されます。

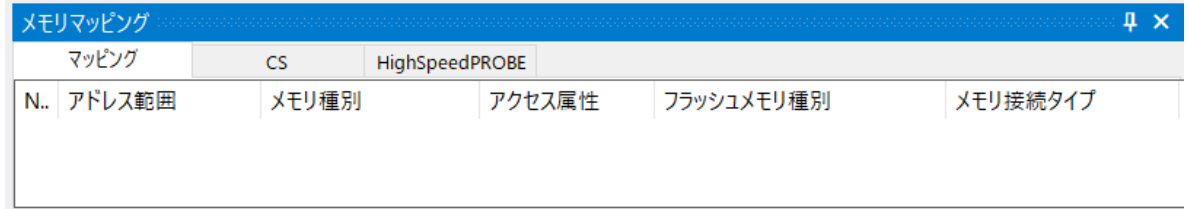

・マッピング設定を行います。

メモリマッピングウィンドウを右クリックし、"追加"を選択します。

| メモリマッピング  |                      |    |        |            | Щ        |
|-----------|----------------------|----|--------|------------|----------|
| マッピング     | HighSpeedPROBE<br>CS |    |        |            |          |
| N. アドレス範囲 | メモリ種別                |    | アクセス属性 | フラッシュメモリ種別 | メモリ接続タイプ |
|           |                      |    |        |            |          |
|           |                      | 追加 |        |            |          |
|           |                      | 削除 |        |            |          |
|           |                      | 変更 |        |            |          |
|           |                      |    |        |            |          |
|           |                      |    |        |            |          |

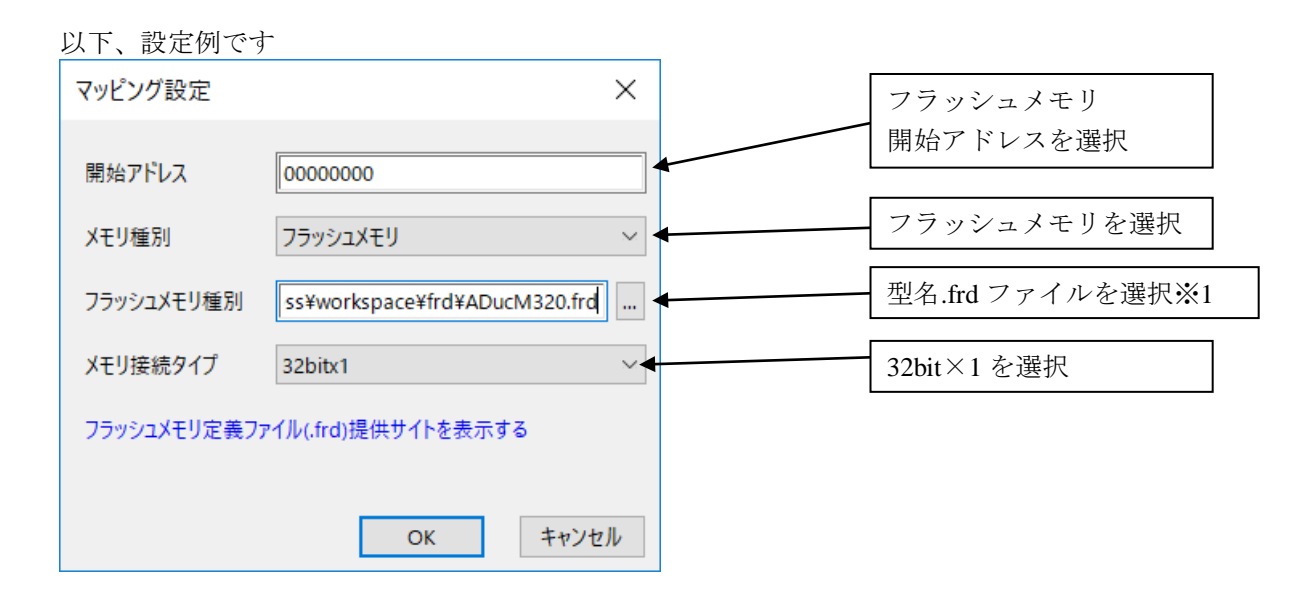

※1 ADuCM320 について、frd ファイルの選択は、以下の通りです。

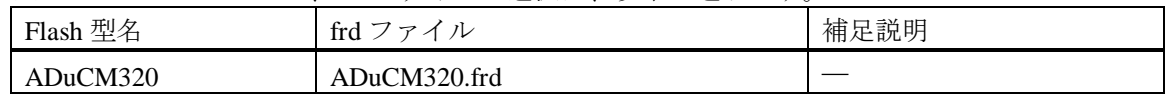

#### <span id="page-15-0"></span>**4.2 ICE** 作業用ユーザー**RAM** 設定

ICE 作業用ユーザーRAM のマッピングを行うことで、フラッシュメモリへのダウンロード がより高速になります。

マッピング設定を行わなくてもフラッシュメモリへのダウンロードは可能です。

ICE 作業用ユーザーRAM には、ICE が占有可能な領域を設定してください。

以下は、0x20000000 から 32KB サイズ分設定したときの設定例です。 実際の設定はお使いの MPU のメモリマップを参照しておこなってください。

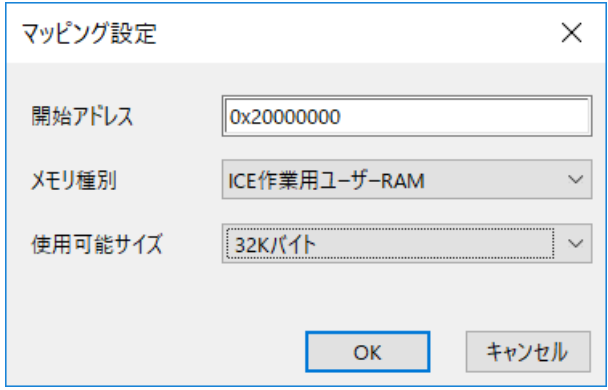

### <span id="page-16-0"></span>**5** フラッシュメモリイレース

microVIEW-Xross ユーザーズマニュアル (共通編) (mvwX\_user\_i.pdf)の 「**4.2** フラッシュメモリをイレース**(**消去**)**するには」をご覧ください。 なお、メモリマッピングの設定は本書に記載済みですので、その他についてご覧ください。

### <span id="page-16-1"></span>**6** フラッシュメモリダウンロード

microVIEW-Xross ユーザーズマニュアル (共通編) (mvwX\_user\_j.pdf)の 「**5.** ユーザープログラムをダウンロード/アップロードする」をご覧ください。 なお、メモリマッピングの設定は本書に記載済みですので、その他についてご覧ください。

### <span id="page-16-2"></span>**7** フラッシュメモリソフトウェアブレーク

microVIEW-Xross ユーザーズマニュアル(固有基本編)(Arm\_mvwXross\_basic\_j.pdf)の 「**9.5** フラッシュメモリへソフトウェアブレークを設定する」をご覧ください。 なお、メモリマッピングの設定は本書に記載済みですので、その他についてご覧ください。

初期状態では、フラッシュメモリへのソフトウェアブレークが禁止されています。 禁止されている状態でフラッシュメモリへソフトウェアブレークを設定した場合は、次のエラー になります。

"ICE Error No.8c4: Set Software Break Verify Error"

フラッシュメモリへのソフトウェアブレーク設定を許可する場合は、MPU 固有設定 [その他] タ ブのフラッシュメモリソフトウェアブレークの「許可する」をチェックしてください。

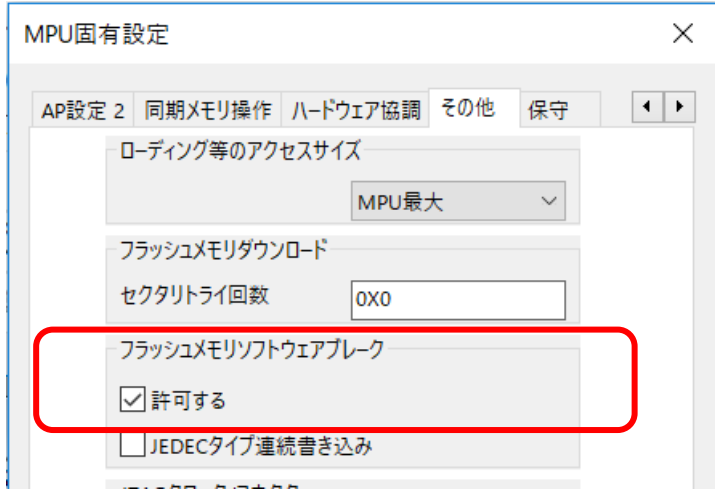

### <span id="page-17-0"></span>**8** 注意事項

#### <span id="page-17-1"></span>**8.1 User Flash0 / 1 Space** について

以下に示す領域(各 Flash ブロック上位の 24byte, Signature 等の予約領域)への書き込みには対応してお りません。

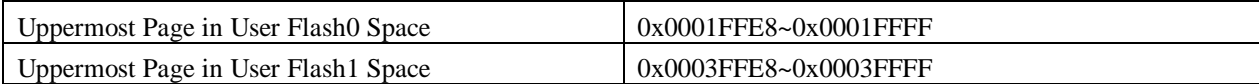

ベリファイスイッチ ON でダウンロードした場合は、ベリファイエラーが発生する場合があります。

#### <span id="page-17-2"></span>**8.2 Watchdog Timer** について

フラッシュダメモリへの書き込み時は Watchdog Timer を無効に設定します。 デバッグを再開する場合は、Watchdog Timier の設定をご確認ください。

#### <span id="page-17-3"></span>**8.3 Information Space Flash** について

Information Space Flash (アドレス 0x40000-0x40fff)への書き込みは対応しておりません。